## **Installing Netbeans for C++**

- 1. Go to<https://netbeans.org/downloads/>
- 2. Choose the third option.

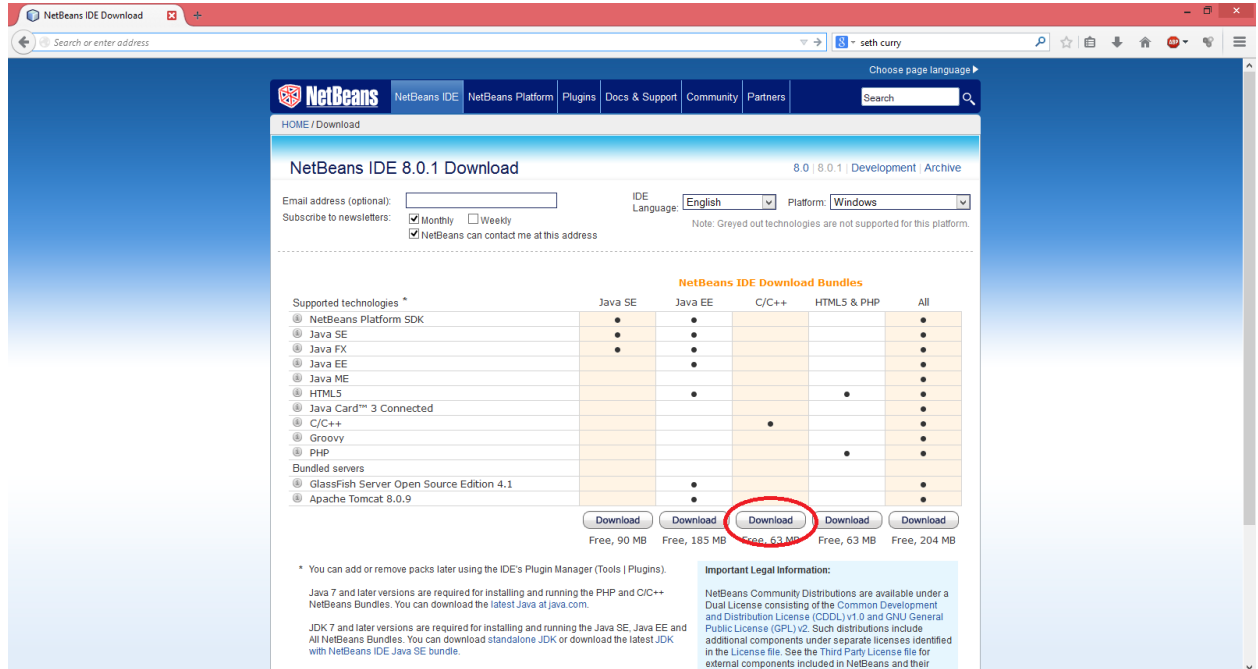

- 3. Open the .exe file
- 4. Accept the License Agreement
- 5. Continue to click next until it begins installation. Afterwards click finish.
- 6. Go to<https://cygwin.com/>

7. Choose setup based on computer specs.

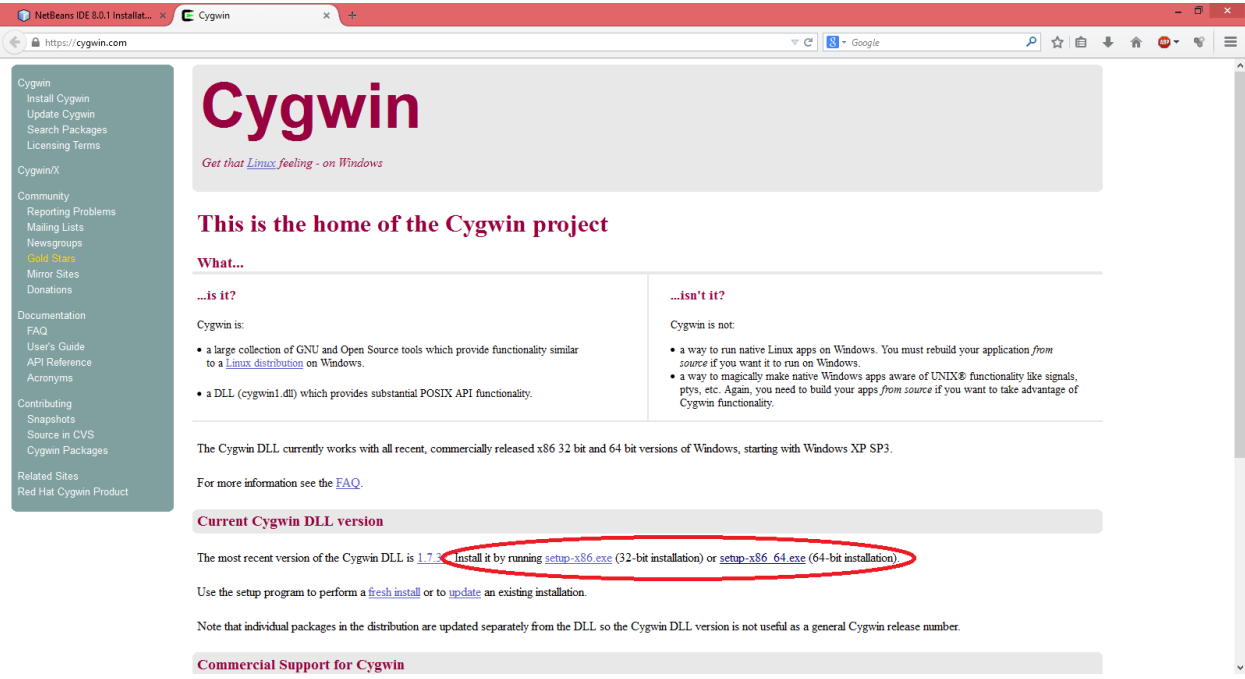

- 8. Run the setup.exe program. Accept the defaults until you reach the Select Your Internet Connection page. Select the option on this page that is best for you. Click Next.
- 9. On the Choose Download Site page, choose a download site you think might be relatively close to you. Click Next.
- 10. On the Select Packages page you select the packages to download. Click the + next to Devel to expand the development tools category. You may want to resize the window so you can see more of it at one time.
- 11. Select each package you want to download by clicking the Skip label next to it. At a minimum, select gcc-core: C compiler, gcc-g++: C++ compiler, gdb: The GNU Debugger, and make: the GNU version of the 'make' utility.
- 12. Now add the Compiler directory to your path:
- a. Open the Control Panel (Start > Settings > Control Panel) and double-click the System program.
- b. Select the Advanced tab and click Environment Variables.
- c. In the System Variables panel of the Environment Variables dialog, select the Path variable and click Edit.
- d. Add the path to the *cygwin-directory*\bin directory to the Path variable, and click OK. By default, *cygwin-directory* is C:\cygwin. Directory names must be separated with a semicolon.
- e. Click OK in the Environment Variables dialog and the System Properties dialog.
- 13. Now open Netbeans:

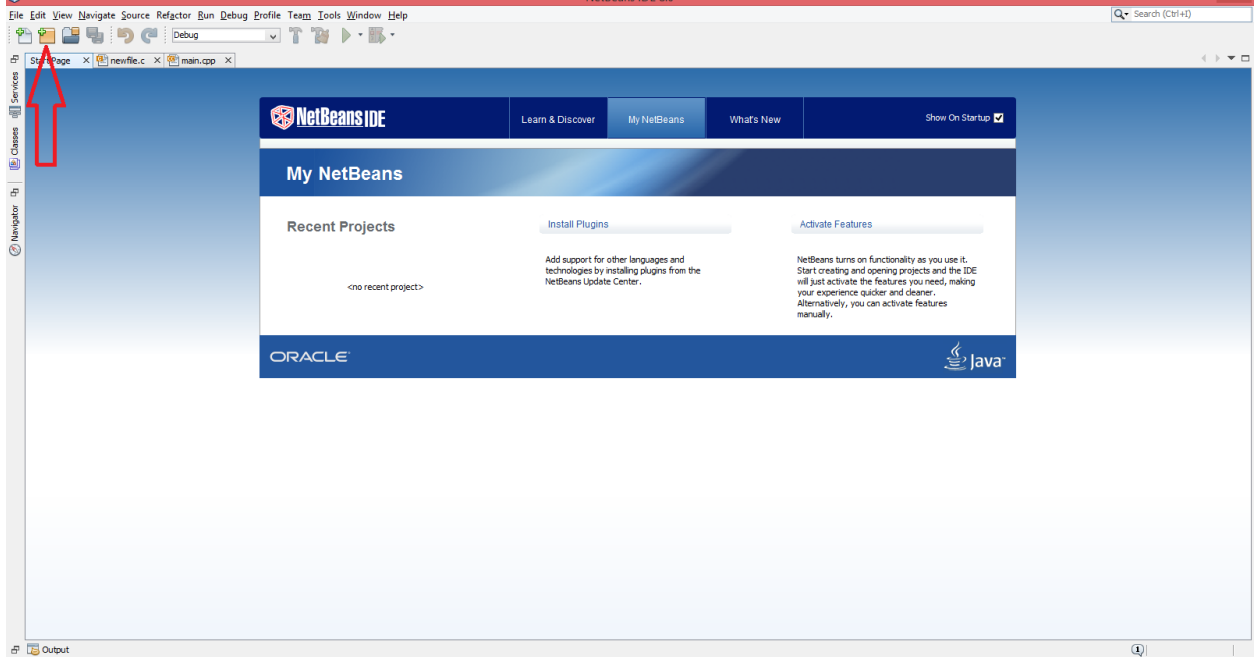

14.Click the yellow cube to create a new project.

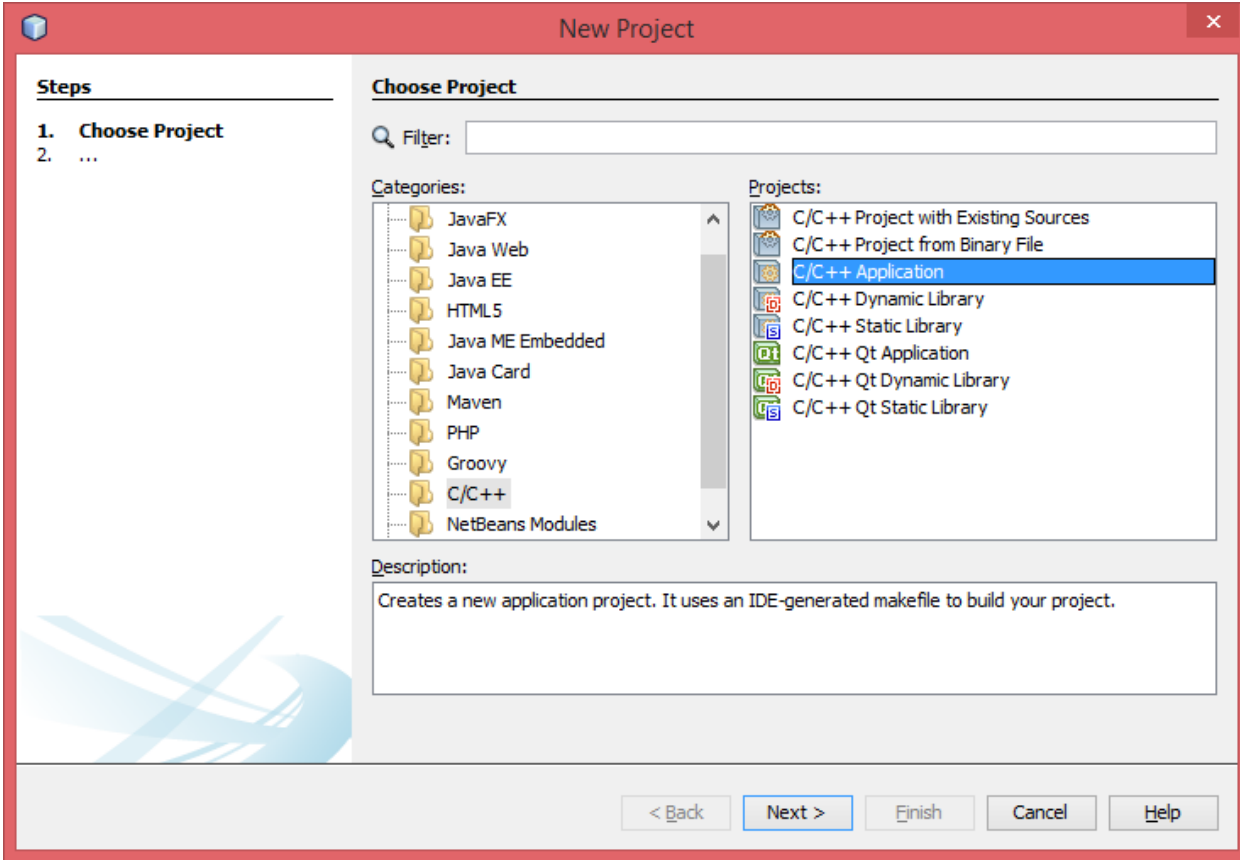

15.Choose what type of project you want. For this example we'll do an Application.

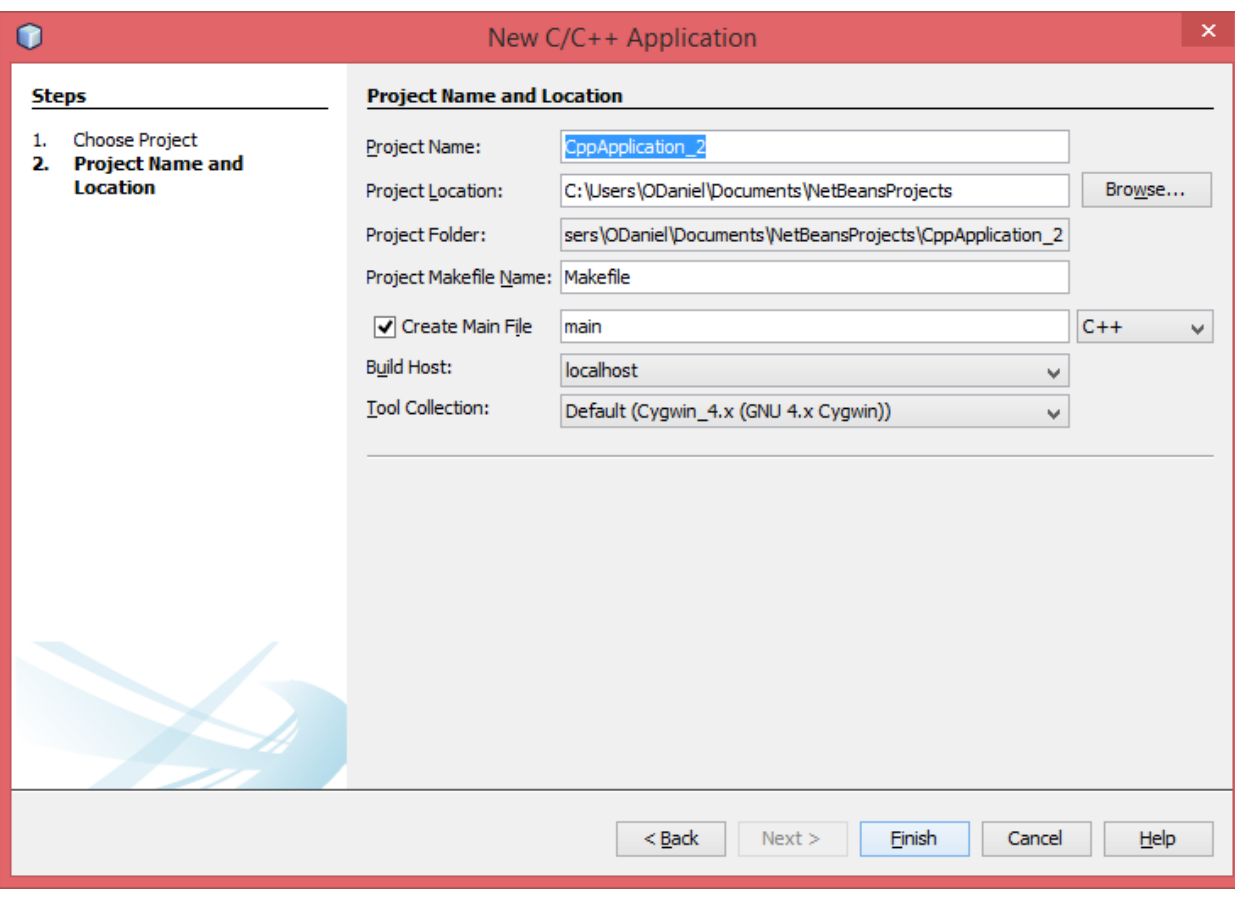

- 16.Name your project and click FINISH.
- 17. Project opens with a set main.cpp file to work in.

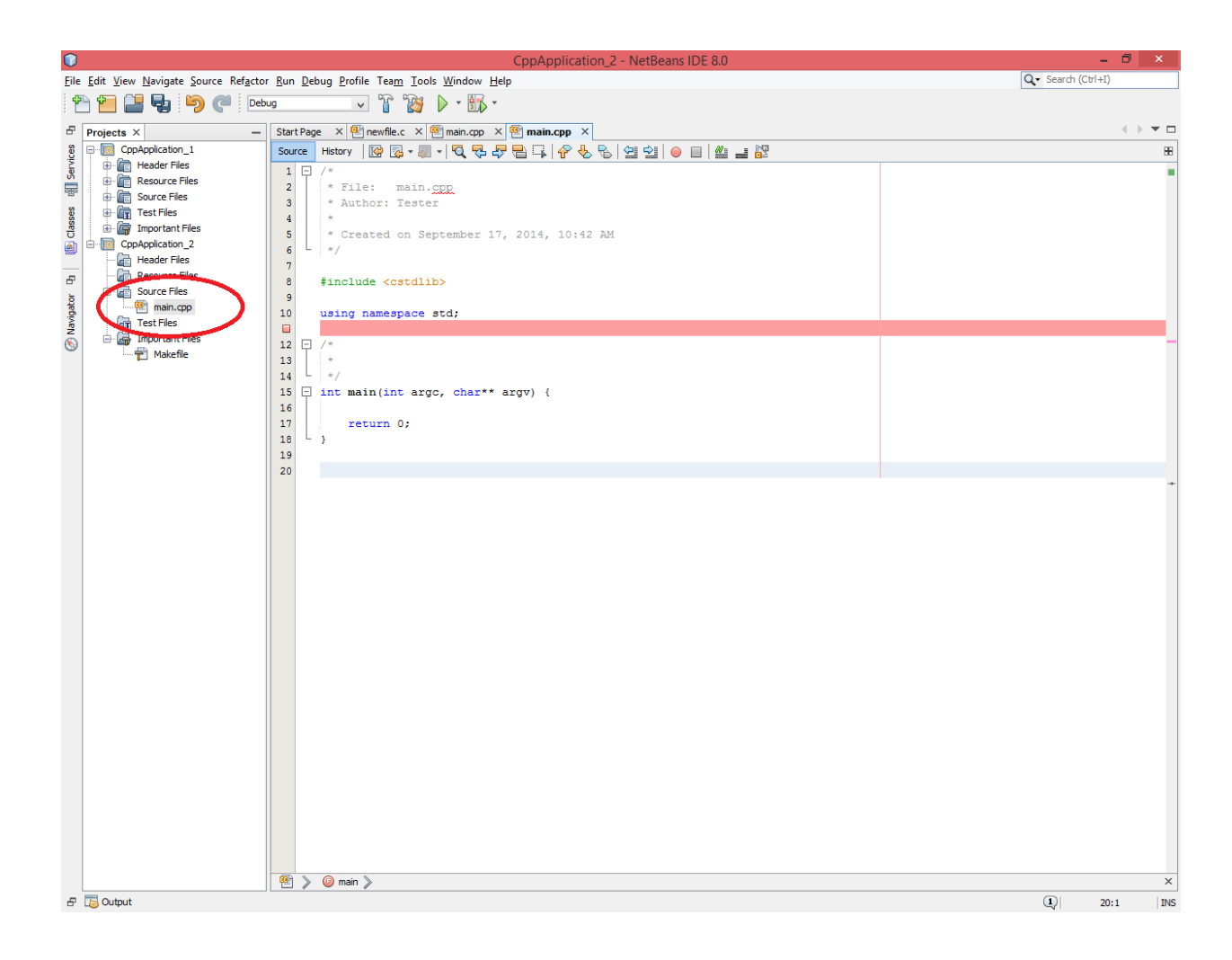

18.Try the following code and click the Green Triangle to run.

#include <cstdlib> #include <iostream> using namespace std;

```
/*
 * 
*/
int main() {
   cout<<"hello world";
   return 0;
}
```
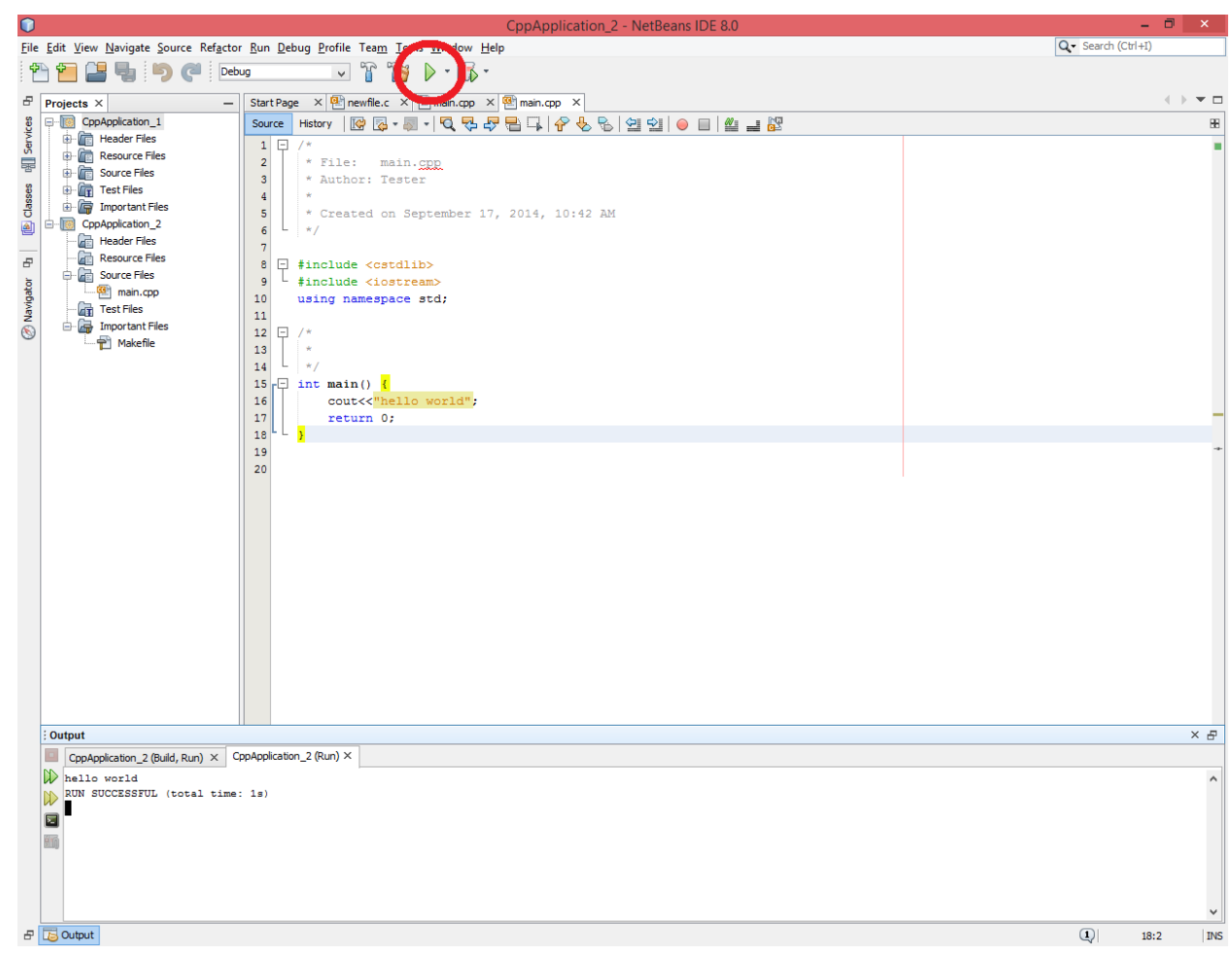

19.If you receive an error "Unable to resolve identifier cout" then right click

the project title > Code Assistance > Reparse Project

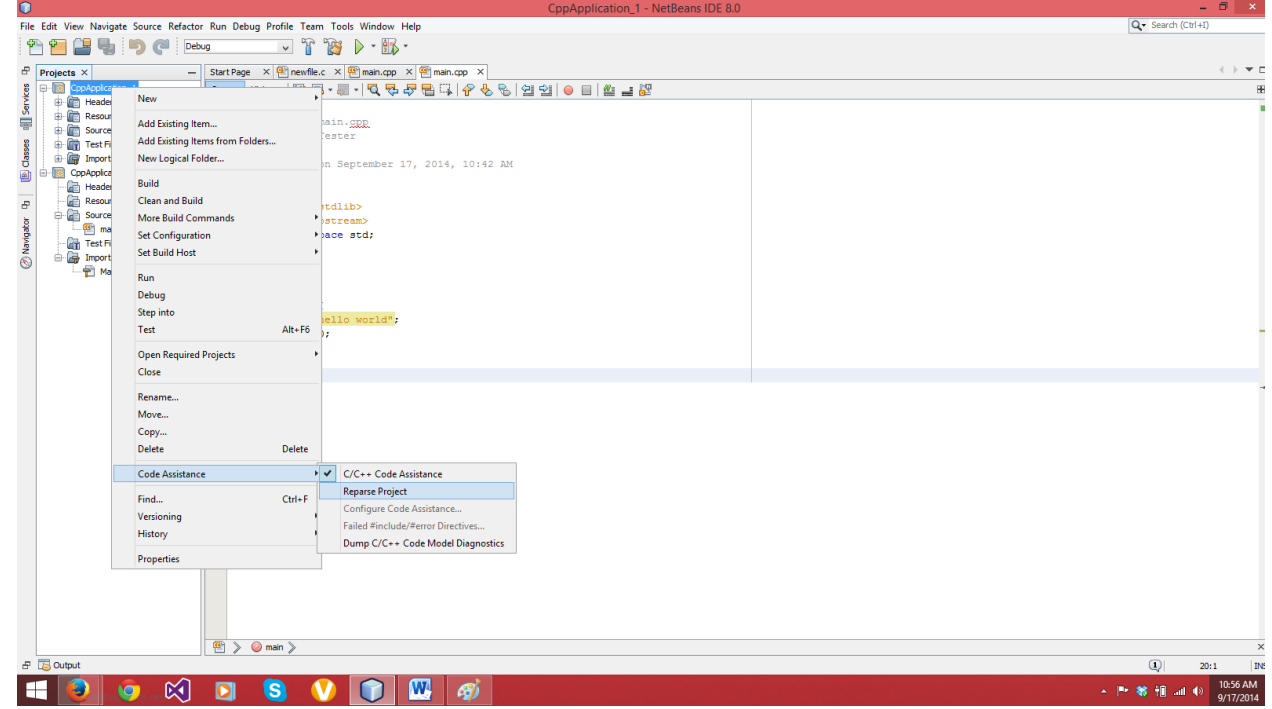